# **eBudde Overview** NEW! This year - eBudde and Digital Cookie have created a more integrated system for an easier cookie program.

Using eBudde you can...

- Submit rewards
- Schedule booth sales
- Pick up cookies

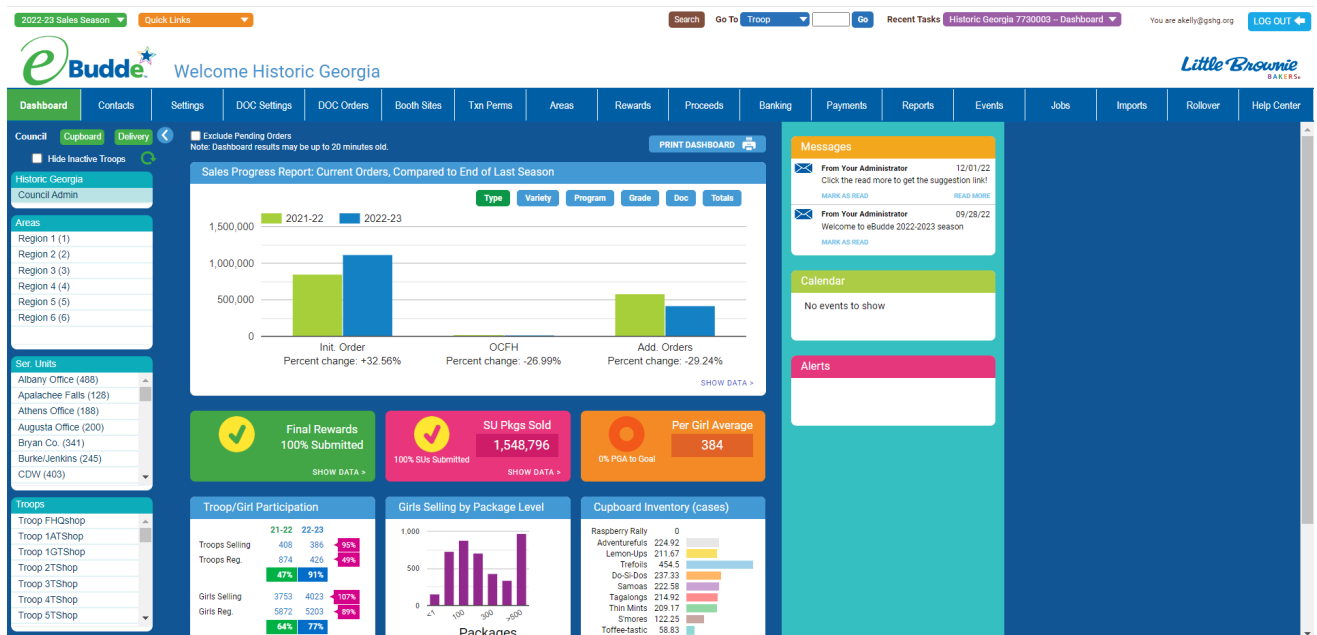

### A council timeline, checklist, message board and current sales data are located on your Troop Dashboard.

Click here to watch the eBudde Overview video on the Little Brownie Bakers YouTube channel!

# **Initial Order**

Used for...

- Inputting traditional order cards
- Ordering troop cookies
- Tracking online orders for initial girl-delivery

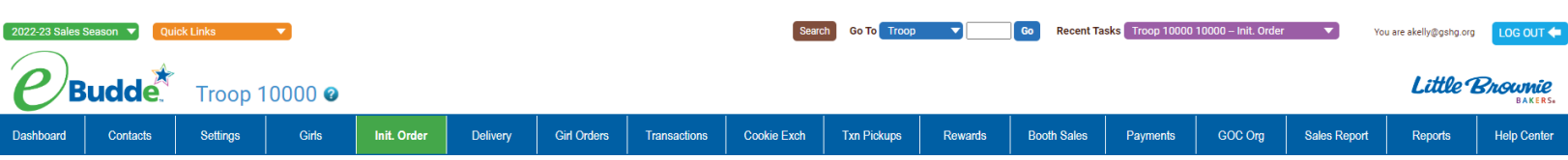

On the Init. Order tab you'll see the active girls in your troop. Click on a girl's name to view her order. Any changes made will be reflected on the Girl Order tab. DOC Girl Delivered are Read Only and come from Digital Cookie - these are noneditable! You can update this order at any time before the IO deadline. Once you submit it will be locked and sent to your SUPPM.

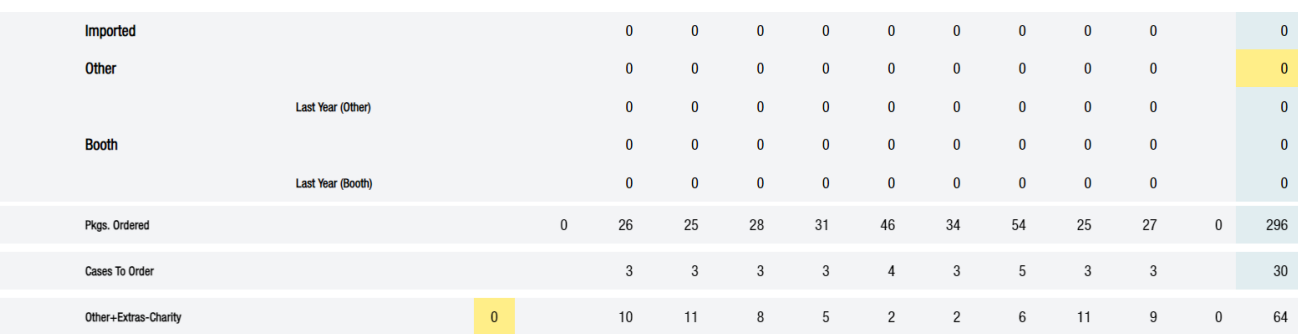

The last row is the extras you'll receive in your order + charity packages that have been ordered during the Initial Order time period. Initial order is delivered in cases but your girl order total will be in packages!

> Imported = cookies that have been put in manually Other = any extra cookies Booth = booth sale cookies

Make sure to check out the guide to reviewing your Initial Order!

Click here to watch the Initial Order video on the Little Brownie Bakers YouTube channel!

# **Transactions**

Used for...

- Viewing your troop's on hand cookies
- Tracking digital shipped orders
- Placing orders to the cookie cupboard
- Record cookie exchanges between other troops

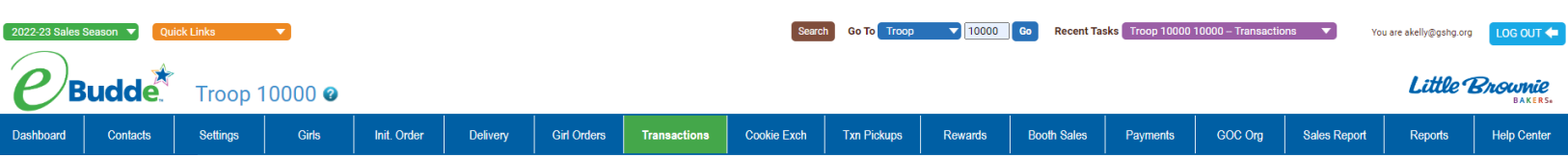

Click the Transaction tab to view pending orders, orders that are ready to be picked up and DOC orders. Tap Exp DOC Orders to see the details on all DOC Shipped Orders. Note that IO, DOC Shipped and cupboard transactions will be locked for editing.

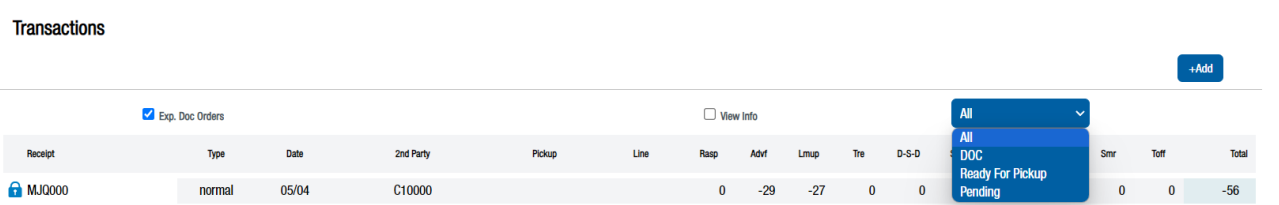

At the bottom you'll see the following important information:

- On Hand = DOC Shipped + received cupboard orders + cookies exchanged with ither troops + initial order. These are all the cookie you will/have had in your possession and is the total amount of cookies you are financially responsible for at the end of the cookie program.
- Pending = the sum of the cookies that are waiting to be picked up for you at your cupboard.
- After Pending = all the cookies you will have after this pending order is added to your inventory.

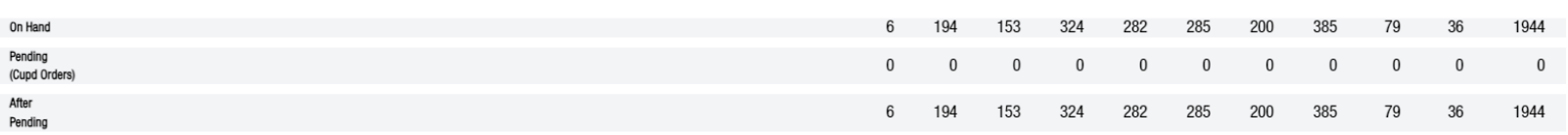

Click here to watch the Transactions video on the Little Brownie Bakers YouTube channel!

### **Transactions cont'd**

To make an order to cookie cupboard for more cookies, click the +Add button.

**Add Transaction** For a cookie exchange between another Cancel  $Save$ **Time & Place Cookie Order** troop, click Troop. You will be prompted to Add Product C Remove Product 11/06/2023 **QKQ000**  $\left| \begin{array}{c} \end{array} \right|$ Product Packages type in the troop number you are Cases ● Normal © Booth © Adjustment © Return **Derry Rally**  $\overline{\mathbf{0}}$ exchanging with, date and time of the ● Troop ○ Service Unit ○ Cupboard trade and the quantity and variety of Lemon-Uns cookies added or taken from your **Trefoils** inventory. Do-Si-Do **Samoas Tagalongs** Receiving Cookies = Add Product  $\frac{1}{\sqrt{2}}$ **Thin Mints** Giving Cookies = Remove Product S'mores **Toffee-tastic** Take a look at the Cookie Exchange guide below!

#### **Add Transaction**

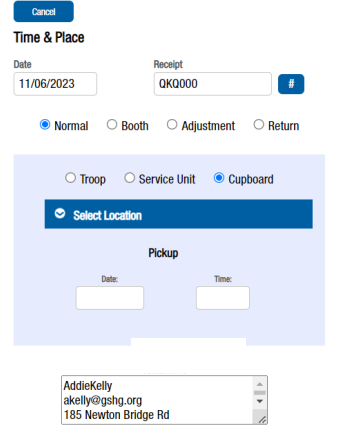

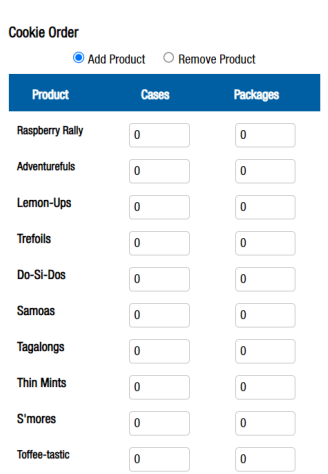

If you are ordering more cookies for an upcoming booth sale or to add to your parents digital cookie inventory, you'll need to order from the Cupboard. Click Cupboard and choose from the locations closest to you. Complete the necessary information to make your order by choosing the pick up date and time and the quantity and variety of cases you are requesting. Only order in CASES from your Cookie Cupboard!

Click here to watch the Transactions video on the Little Brownie Bakers YouTube channel!

# **Council Booth Sales**

Used for...

- Browsing and reserving booth sites and times
- Joining a waiting list for currently unavailable sites
- Search for available sites

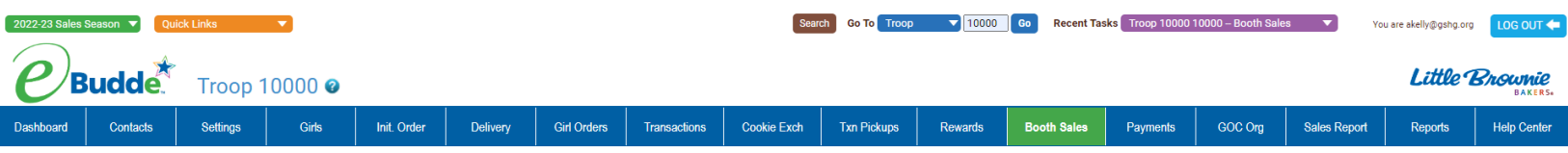

To view council booth sales click the Booth Sales tab and tap Sign Up For a Council Booth button. eBudde only shows the city, sites and times for all available booth sites. Click the check box by Hide Unavailable to see the already reserved slots and put yourself on a waiting list.

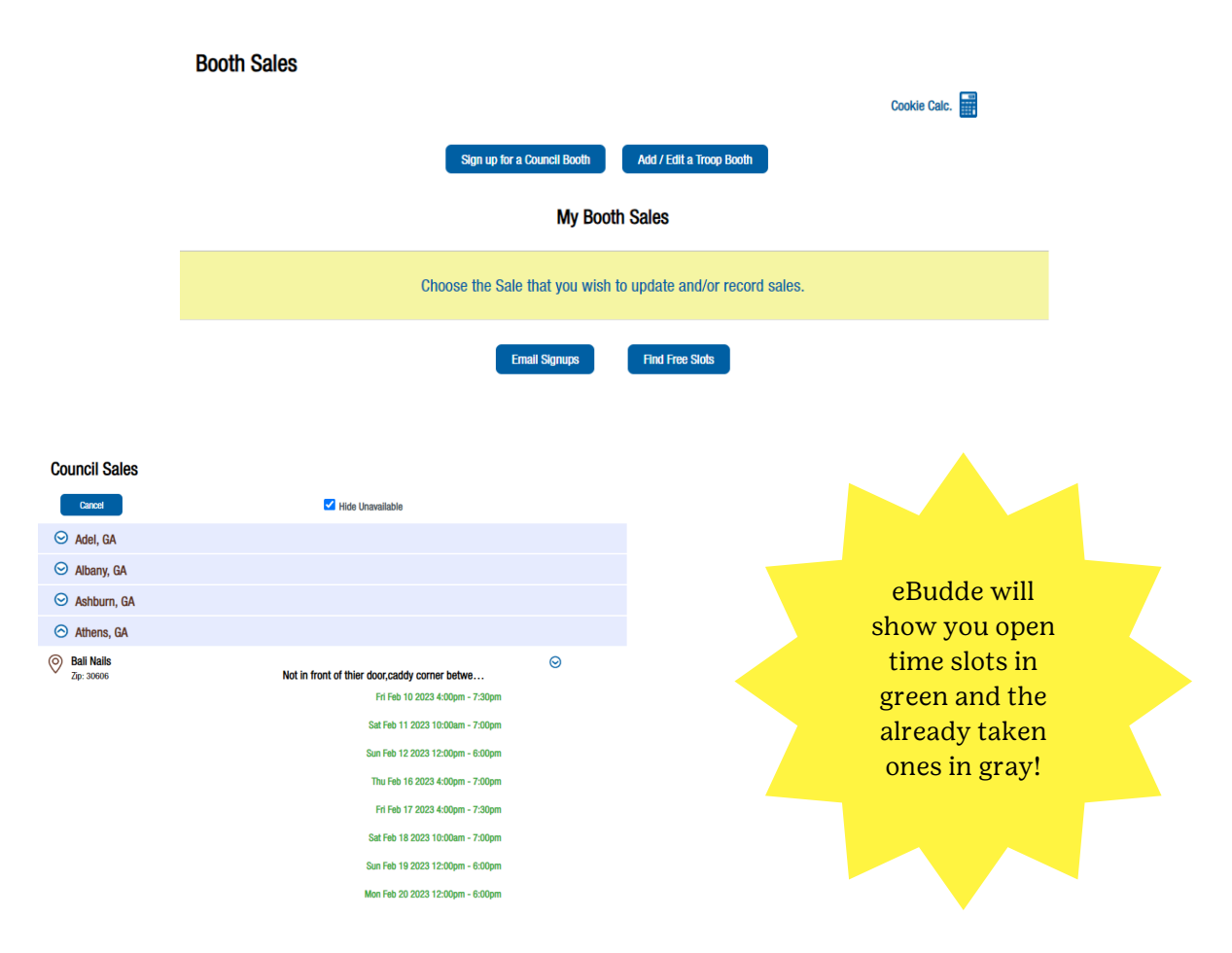

Click here to watch the Council Booth Sales video on the Little Brownie Bakers YouTube channel!

# **Council Booth Sales cont'd**

Click Find Free Slots to view available slots and eBudde will send you a filtered report based on your criteria. If you want an email report that lists all the booths you have for the season, click email signups button.

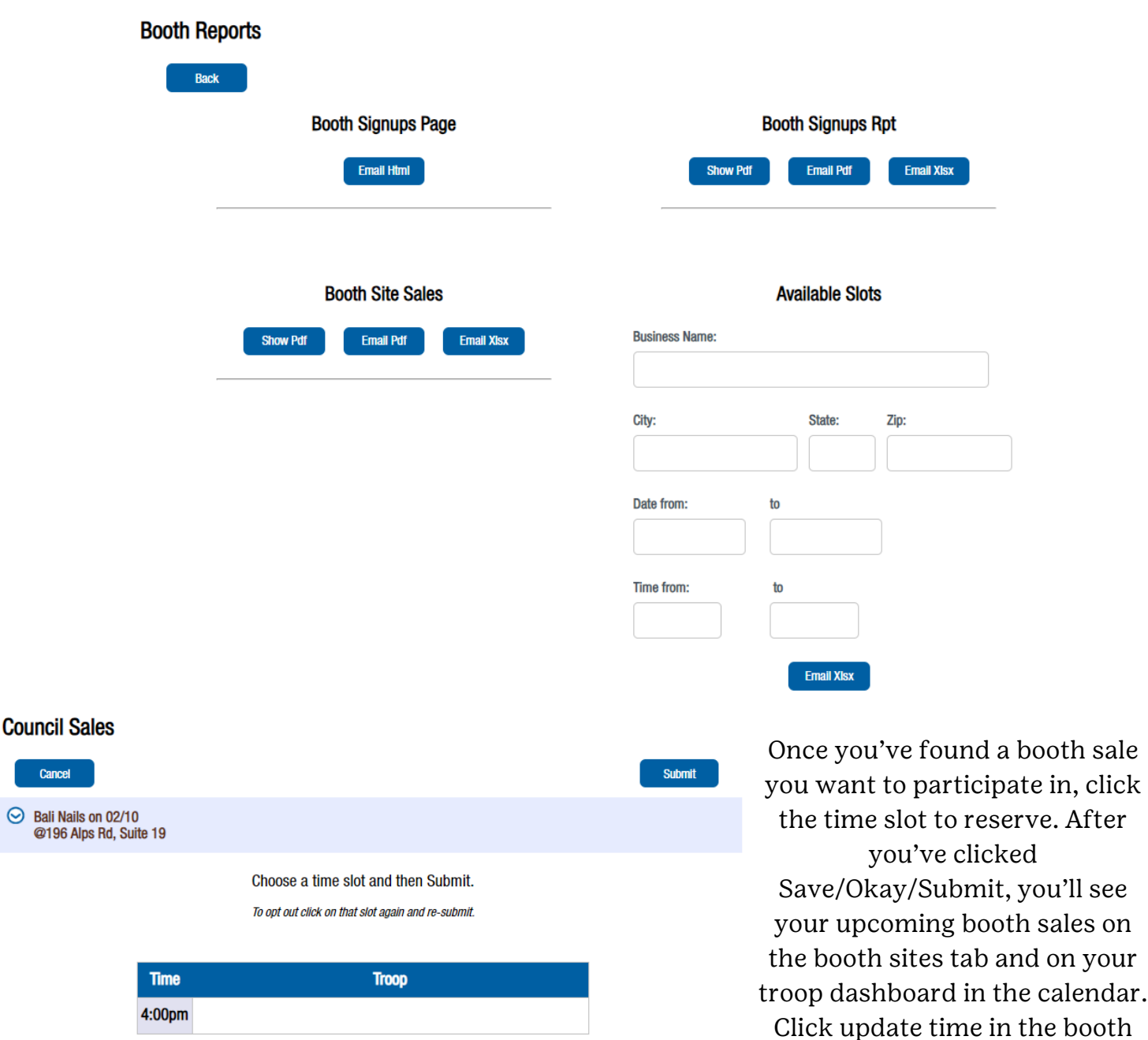

Cancel

Click here to watch the Council Booth Sales video on the Little Brownie Bakers YouTube channel!

slot you reserved if you need to make any edits.

# **Booth Sale Recorder**

Used for...

- Recording packages sold at your booth sale
- Making Digital Cookie Troops site payments
- Distributing credit to girls

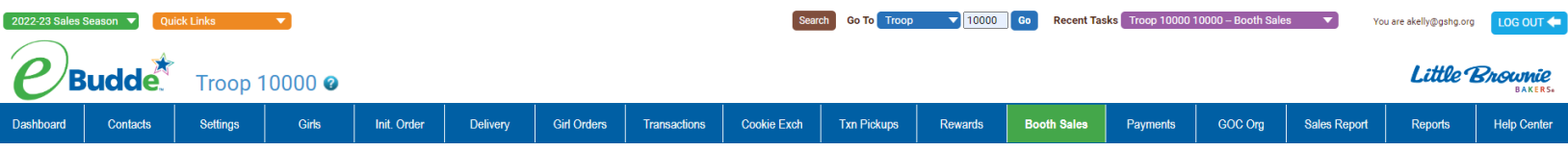

Head over to the eBudde app and click Booths found on your app dashboard or the Booth Sales tab in the eBudde desktop version.

When a booth sale date and time has passed, you'll see the Record Sale button appear. Tap Record Sale and enter the number of each variety sold.

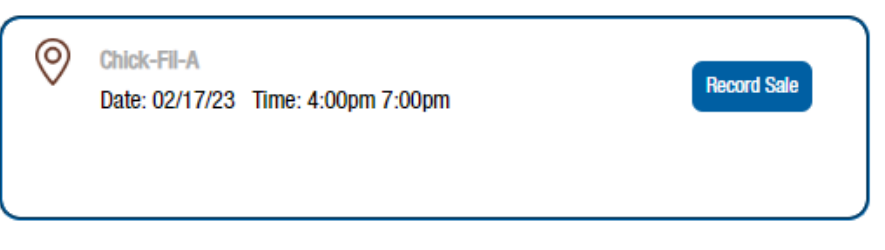

#### **Booth Sale Recorder**

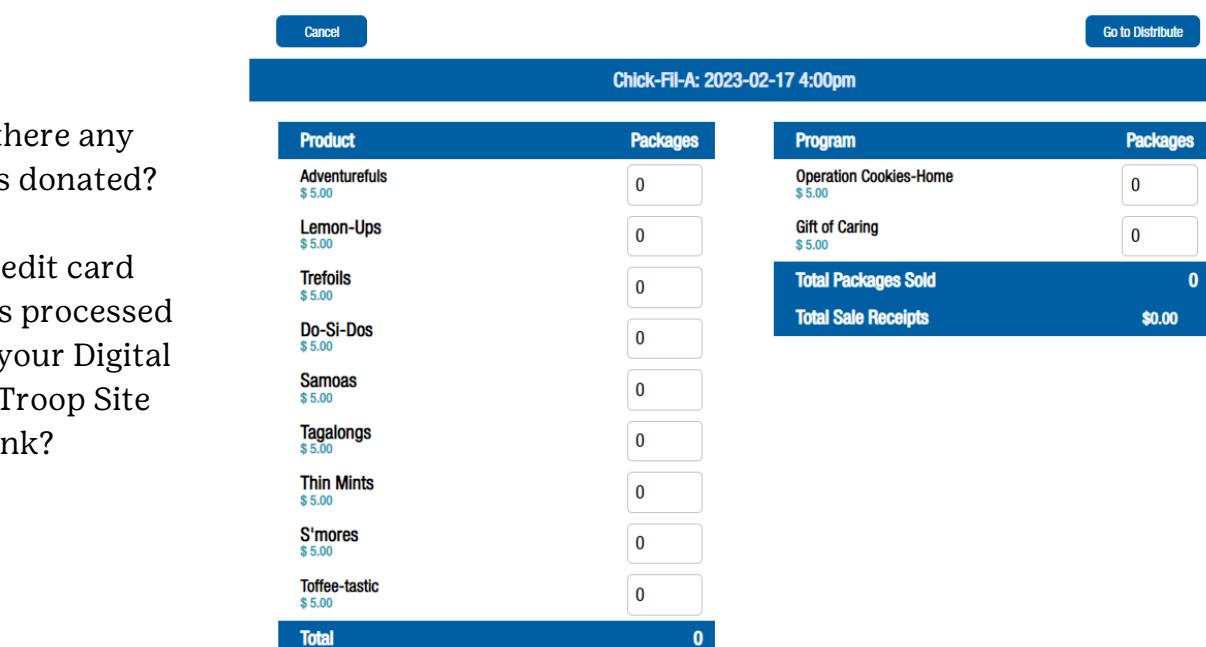

Click here to watch the Booth Sale Recorder video on the Little Brownie Bakers YouTube channel!

Were th packages

Any cre payments through y Cookie<sup>r</sup> link?

# **Booth Sale Recorder cont'd**

eBudde will default to equally distribute the amount of cookies sold at the booth sale to all the girls actively selling in your troop. Note that it won't be exactly the same for each girl but eBudde will do it's best.

Tap the check box to deselect a girl from the distribution. The value you manually entered to distribute to your girls must equal the total sold on the previous page.

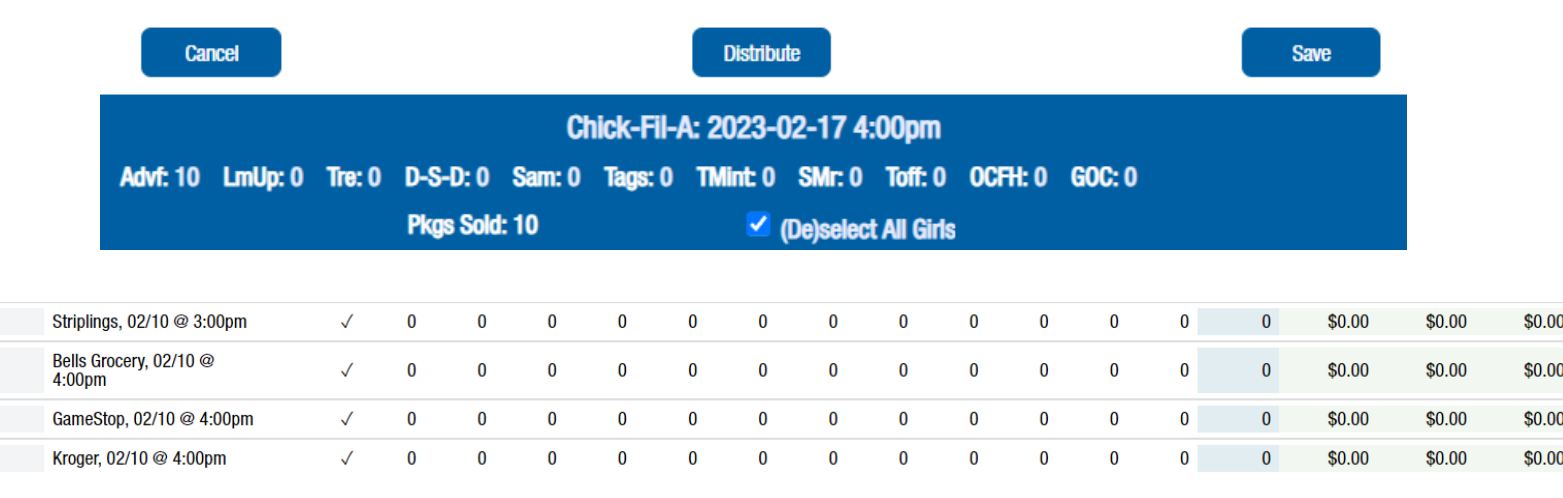

#### **Booth Sale Recorder**

On the Troop Site page on the eBudde desktop version, you can see the Digital Cookie payments made will have the name listed as your booth sale. This payment is locked on the troop site screen. To make changes you must go to the Booth Sale Recorder screen. You can return to the Booth Sale Recorder for every booth you have participated in during the entire cookie program.

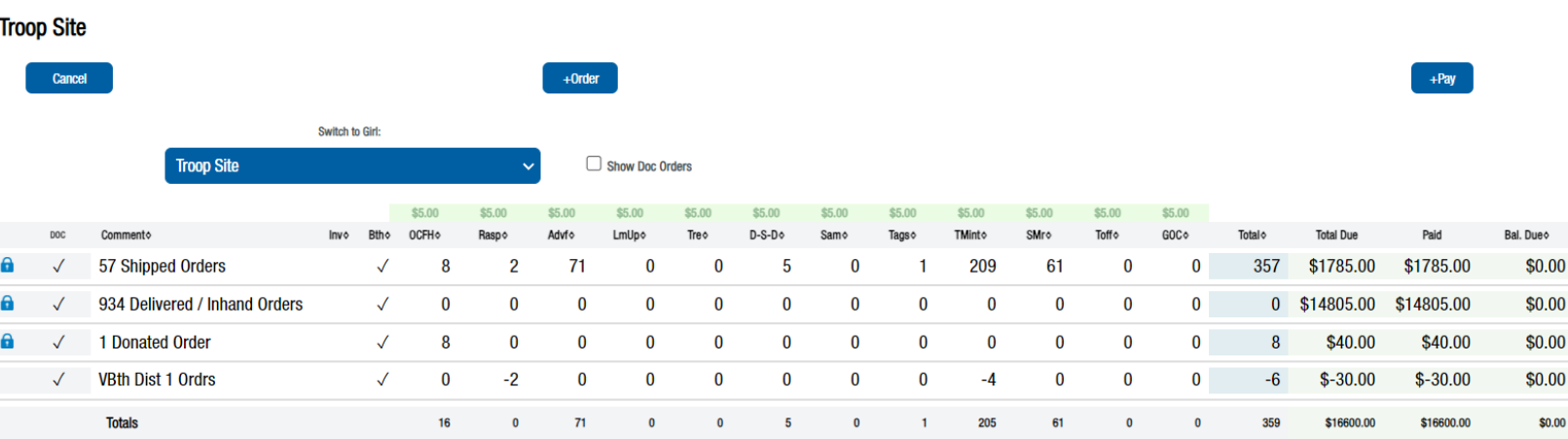

Click here to watch the Booth Sale Recorder video on the Little Brownie Bakers YouTube channel!

# **Cookie Exchange**

Used to...

- Offer cookies for trade
- Find cookies from other troops
- Contact troops to set up an exchange

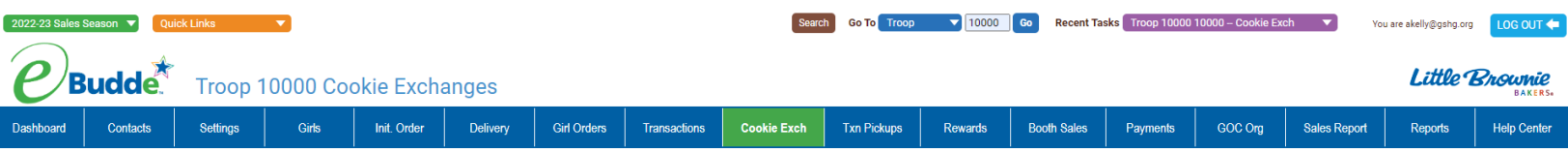

Click to the Cookie Exchange tab in eBudde. The top section is for you to offer any extra cookies you have in troop inventory to trade with another troop. When you make your offer, you can include your phone number and/or email so another troop is able to reach out to you. Note that you can only have one (1) active cookie exchange offer! Make sure to work with the other Troop Cookie Manager to see what they need and what you are able to give.

#### COOKIE EXCHANGE

Have packages of cookies to exchange with other Troops? Use the form below to post what packages you have to the exchange.<br>The numbers in the form always reflect your last update so after you've given away some packages please come back here to update your offerings! Did you give away ALL of your packages? Fantastic! If you would like to opt out simply Remove My Offering

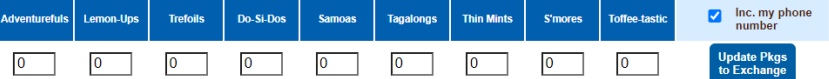

Looking for cookies? Use the information below to find cookies and request an exchange. Cookie totals may have changed since at volunteer last posted For current availability please contact the troop leader.

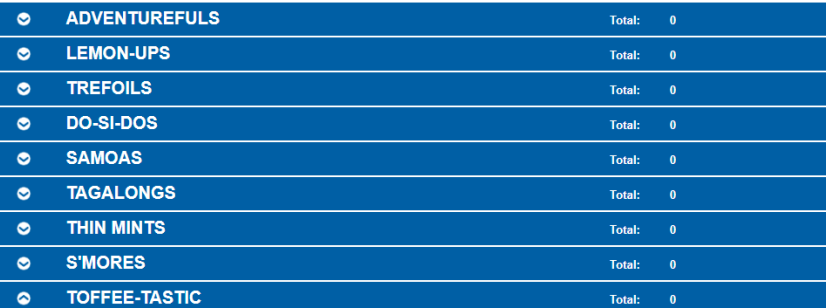

After you've traded cookies, update your cookie exchange offer to reflect the cookies you currently have available to trade. Click the Remove My Offer button at the top to reset your numbers to zero.

Initiating the exchange... In the lower portion of the page, click the drop down arrow under the flavor you are

looking for. Information includes:

- Troop number
- Packages available
- Troop Cookie Manager name and contact information
- Service Unit

Use the contact info available to contact the Troop Cookie Manager and exchange flavors. Remember to ALWAYS confirm with the Troop Cookie Manager that they have what you need before completing the

Click here to watch the Cookie Exchange video on the Little Brownie Bakers YouTube channel!

# **Cookie Exchange cont'd**

Once you've completed the exchange... Click the Transaction tab and tap the +Add button. Type = Normal 2nd Party = Troop (you will be asked to enter the troop number you exchanged cookies with - NOT YOUR OWN) Add Product = you grabbed cookies from another troop Remove Product = you gave cookies to another troop Enter the date and time of the exchange (it doesn't have to be exact) and the package quantity and variety. Click Save and Okay

eBudde will add/subtract the cookies from both troops based on one troop's transaction...meaning that both troops DO NOT need to enter the exchange under the transaction tab. Be sure to confirm that the transaction has been properly recorded on yours and the other troop's transaction screen!

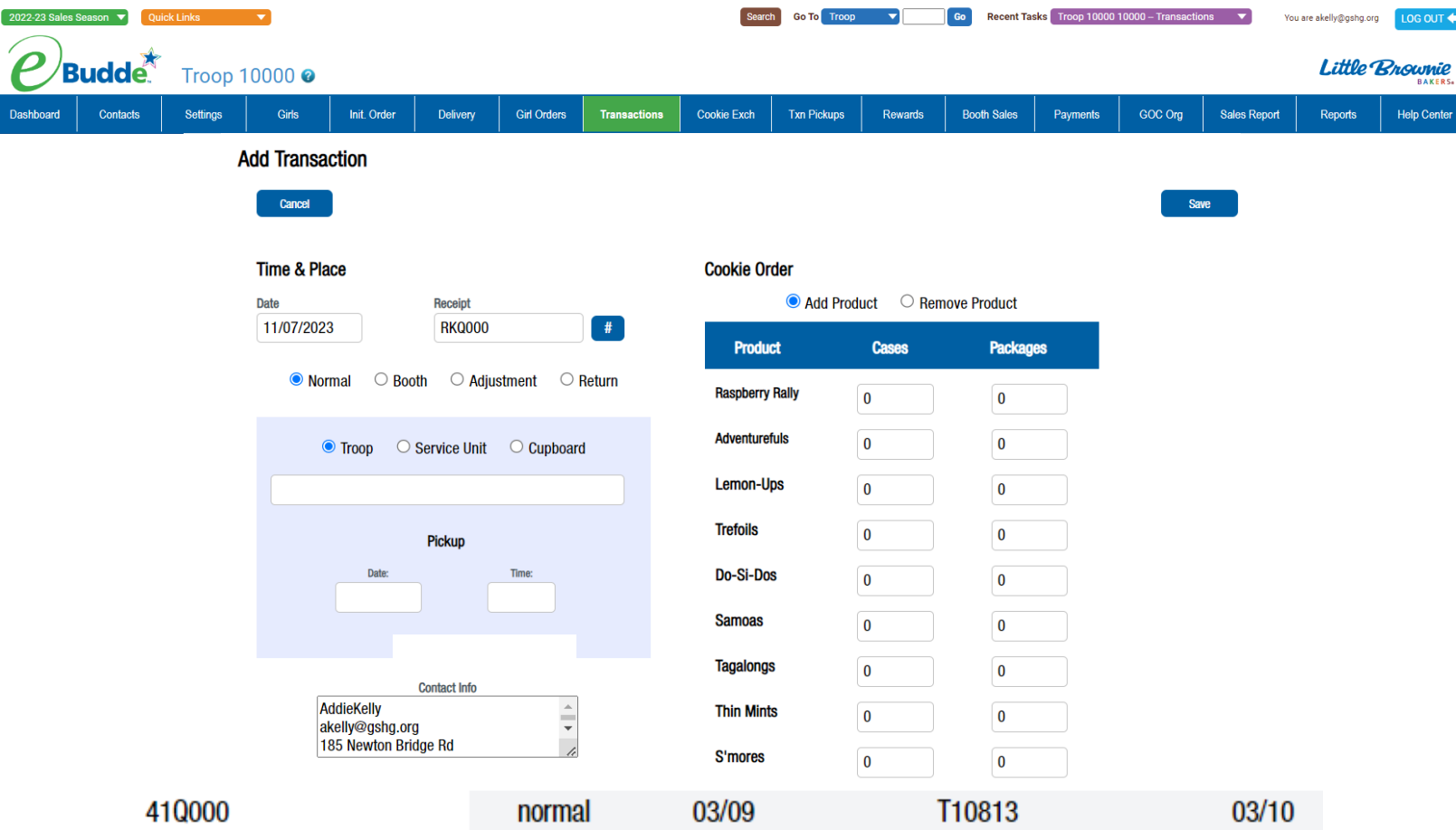

Click here to watch the Cookie Exchange video on the Little Brownie Bakers YouTube channel!

# **Distribute Troop Site Shipped Orders**

Tap Cookies in the eBudde app and head over to Girl Orders or tap the Girl Order tab on the eBudde desktop version. Your Troop Site is located at the bottom of the screen.

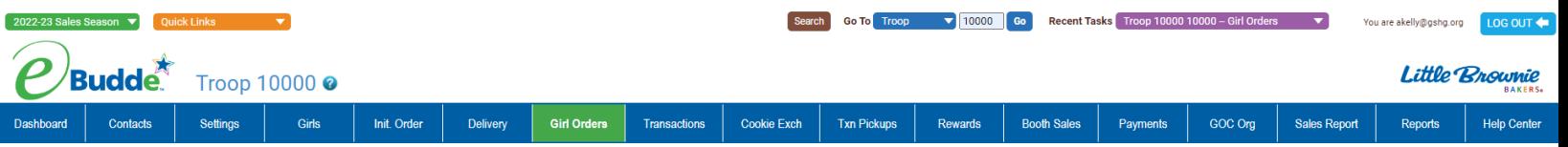

To distribute orders placed using your Digital Cookie Troop Site link click the +Distribute button. At the top, you'll see the breakdown of variety and numbers to disperse throughout the girls in your troop.

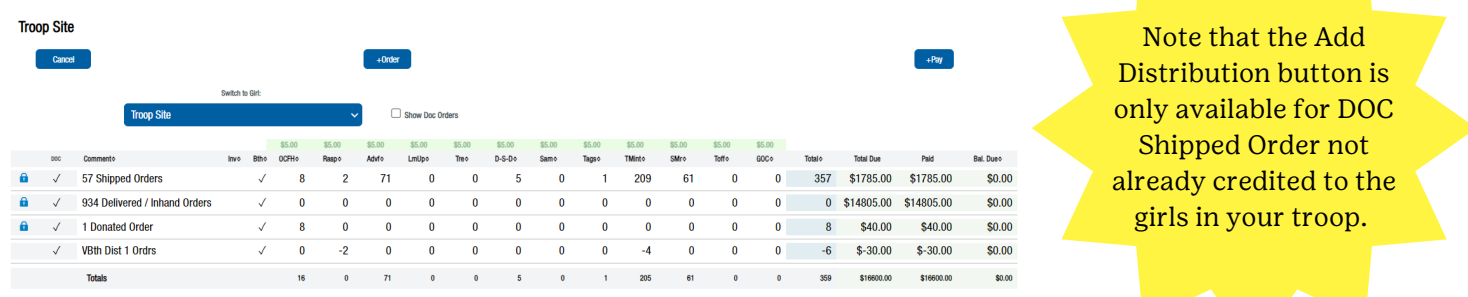

eBudde will automatically select all the active girls in your troop but you can deselect those you do not want to spread the packages to. Click the drop down next to the girl's name to manually change the exact flavors and quantity credited to each girl. Click Save and Okay once you're done.

You'll see a summary of the distribution on the troop site link and you can see the exact distribution on each girl under the Girl Order tab.

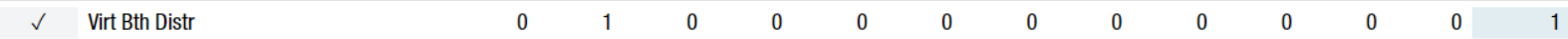

Once you've finished your distribution, the Distribute button will disappear and the screen will list any previous actions you've made on the troop site link along with all DOC Shipped Orders. Note that you cannot edit the the total shipped packages sold.

To edit a distribution you must go back to the troop site link!

Click here to watch the Distribute Troop Site Shipped Orders video on the Little Brownie Bakers YouTube channel!

# **Girl Rewards**

Used for...

- Viewing individual reward orders
- Entering options for rewards
- Submitting initial and final reward orders

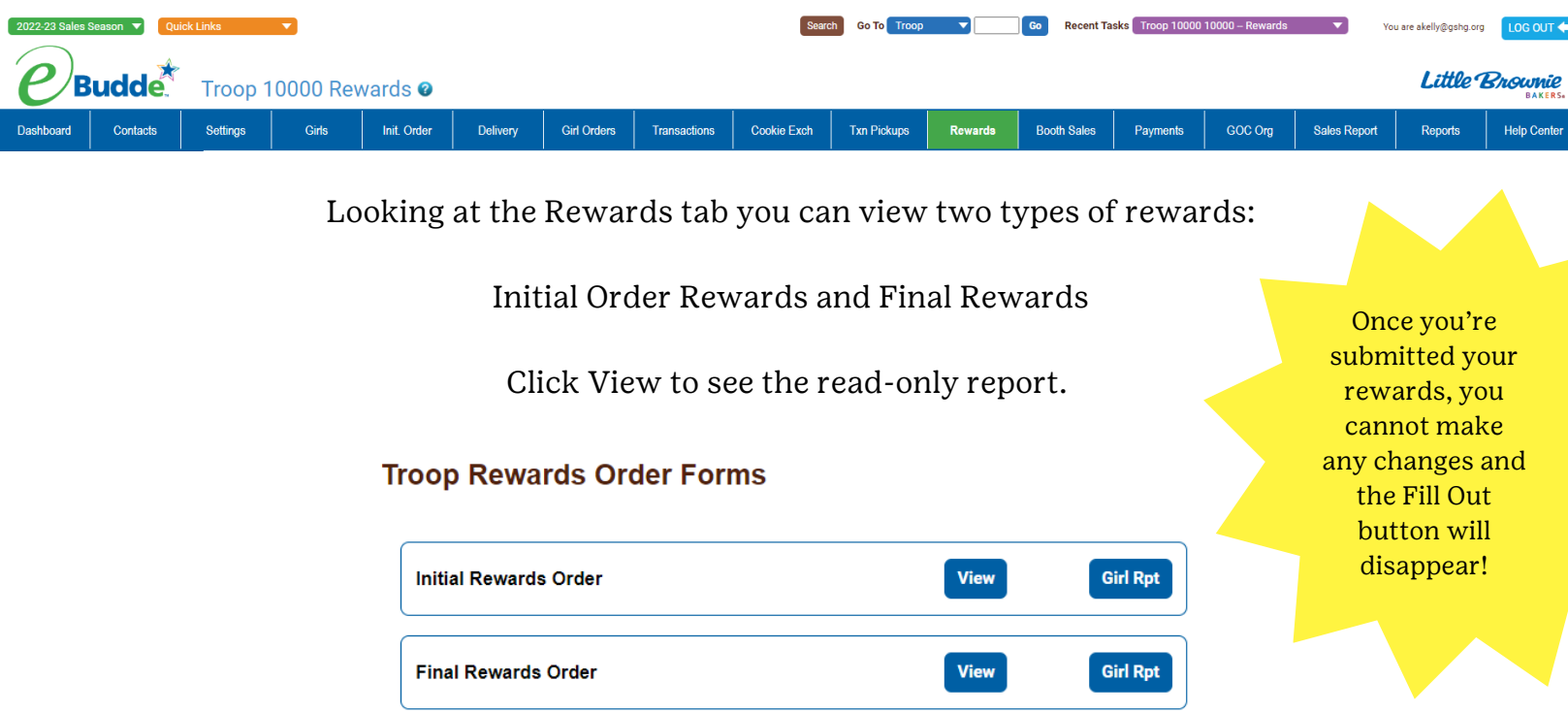

On both reward types, you'll see your Troop PGA, Rewards Per Girl, and Current Sales Totals Per Girl. A reward that requires a selection will be in red! Click on the girl's name to view her detailed reward order and total boxes sold. Once you've viewed it, click cancel to return to your troop reward order form.

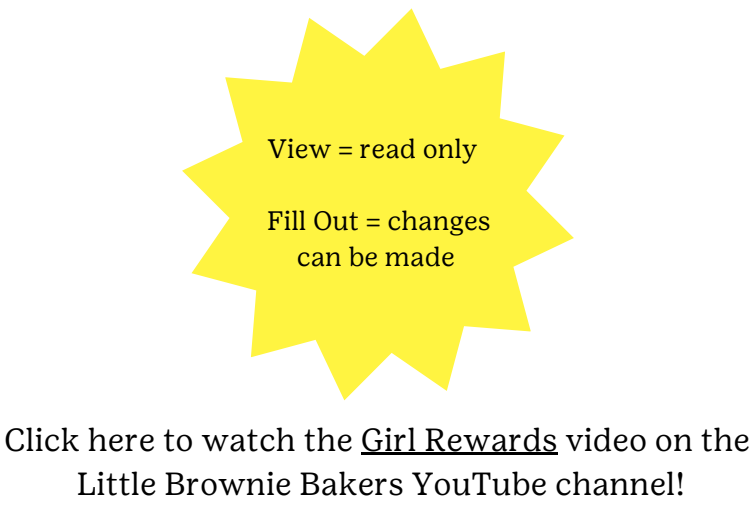

# **Girl Rewards cont'd**

#### Click on a girl id to view a girl's reward order.

Opt-out of Troop Rewards: No PGA-Selling: 514.00 PGA-Registered: 411.20

Values shown above are as of Mar 27, 2023 at 11:25AM

Boxes sold: 863

Values shown above are as of Mar 27, 2023 at 11:25AM

DOC Boxes sold: 325 DOC Charity: 8 Booth pkgs sold: 543

#### **GIRL ORDERS:**

receives 18 reward(s) (size/catalog selection done) receives 12 reward(s) (size/catalog selection done) receives 14 reward(s) (size/catalog selection done) receives 20 reward(s) (size/catalog selection done) receives 0 reward(s)

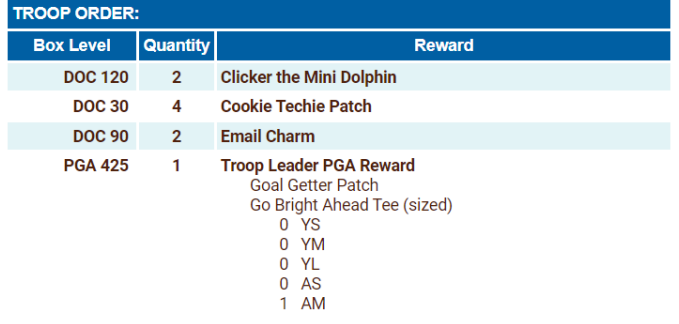

Adult volunteers will make their selections under the reward breakdown at the bottom of the screen.

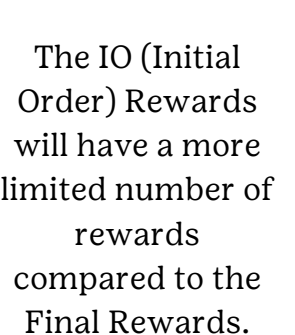

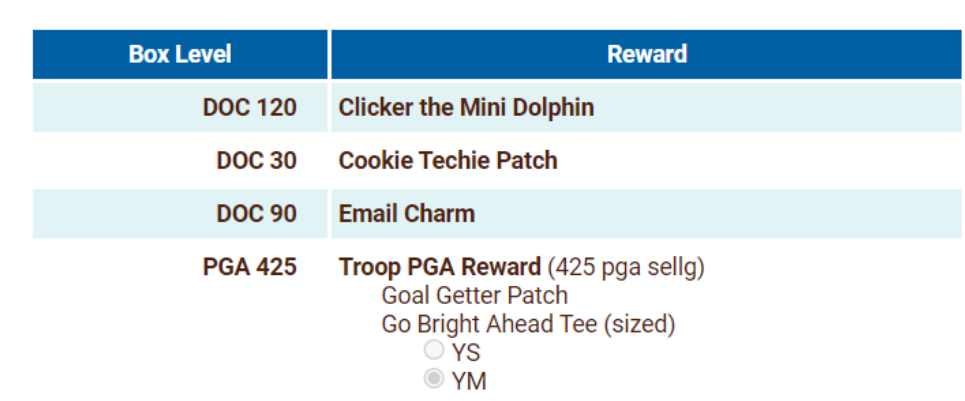

Remember if a reward is in red it means a selection is needed! Click Fill Out and click on a girl's name to make your selection and/correction. Submit Girl Order once you are done.

> Click here to watch the Girl Rewards video on the Little Brownie Bakers YouTube channel!

# **Payments**

Used to...

- Show payment you have made to the council
- Add troop payments
- Track automatic council ACH withdrawals
- See DOC payment details

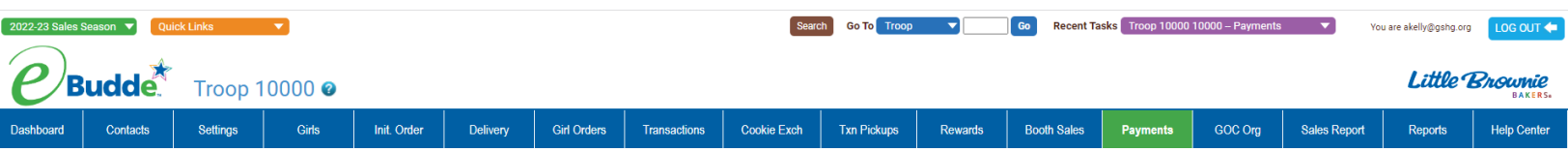

On the Payments tab you'll see the total and individual payments made through your troop. DOC Bank cannot be edited on the payment tab and is only viewable in readonly. To see the full record of DOC payments, click Expand DOC Payments.

Click the +Add button to add a payment. You will be prompted to select your bank, enter the date and amount, and type the reference/deposit number. You can edit this at any time.

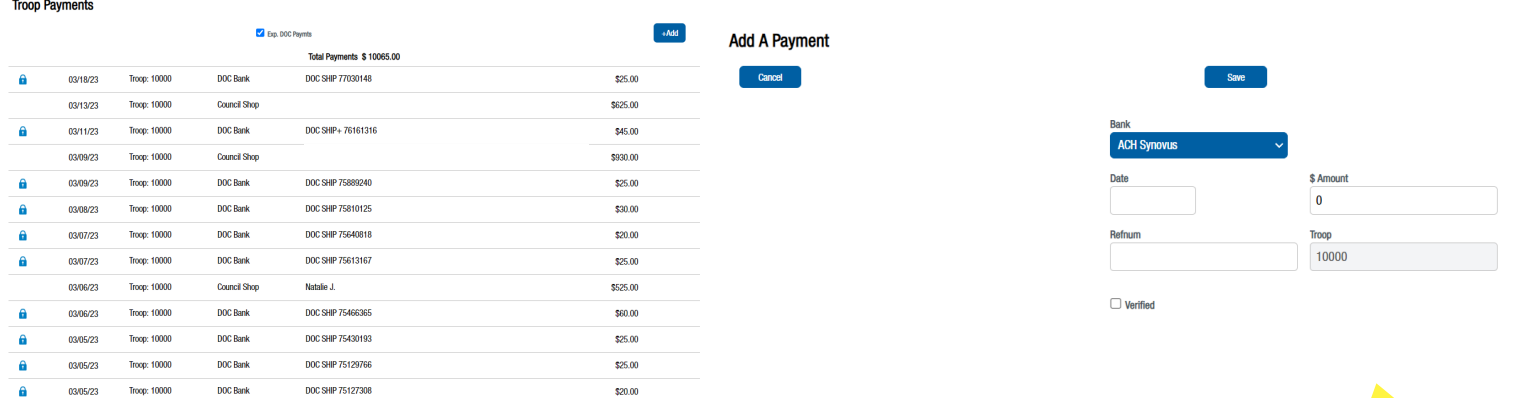

The Automated Clearing House (ACH) Sweep cannot be manually added in eBudde. The ACH Sweep is how your council collects funds from your cookie season!

You can always see how much you owe in council proceeds by checking the bottom of the Sales Report screen!

Click here to watch the Payments video on the Little Brownie Bakers YouTube channel!

# **Sales Report**

The Troop Sales Report contains all the details on sales, transactions and payments made throughout your cookie program.

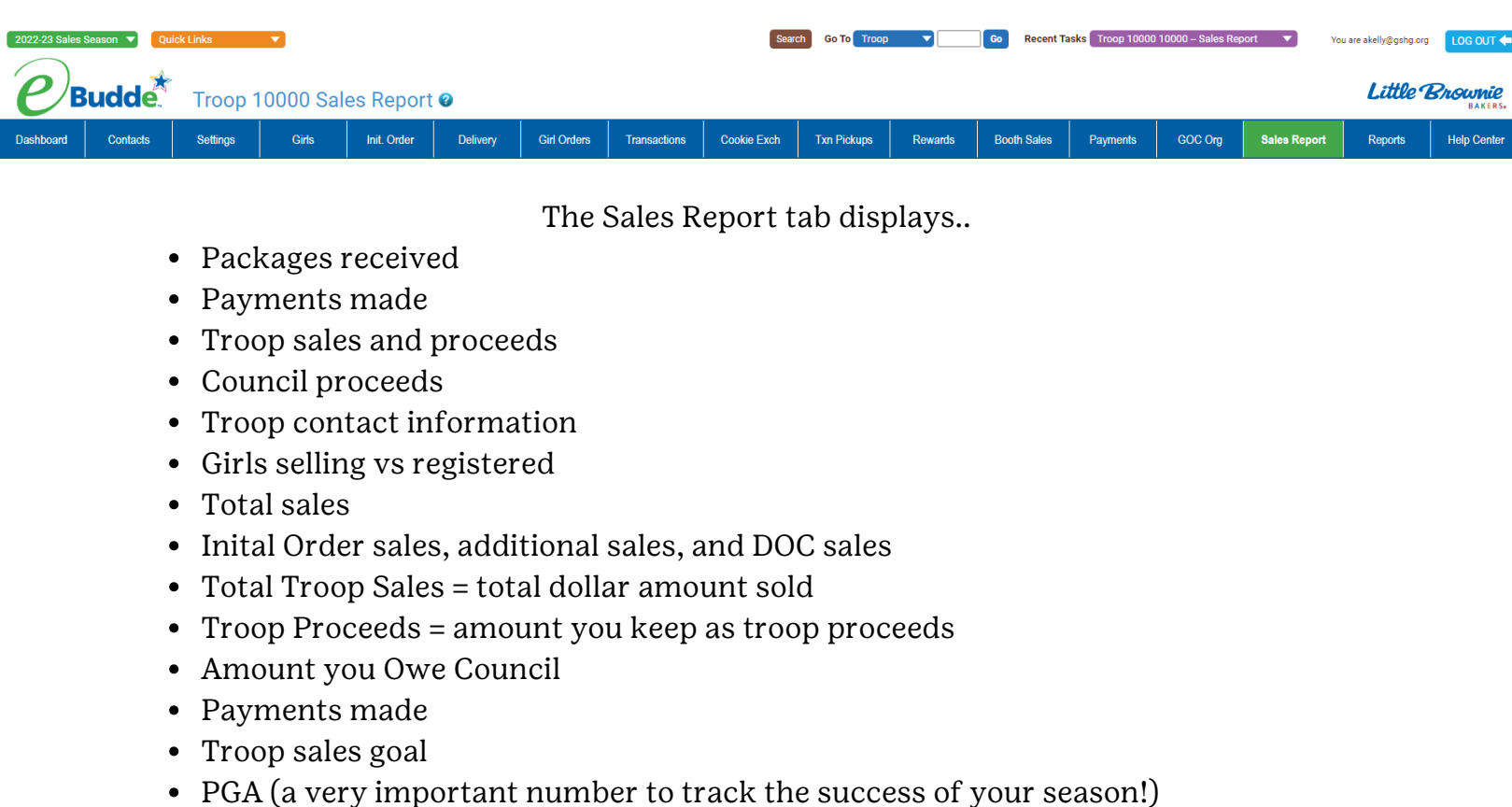

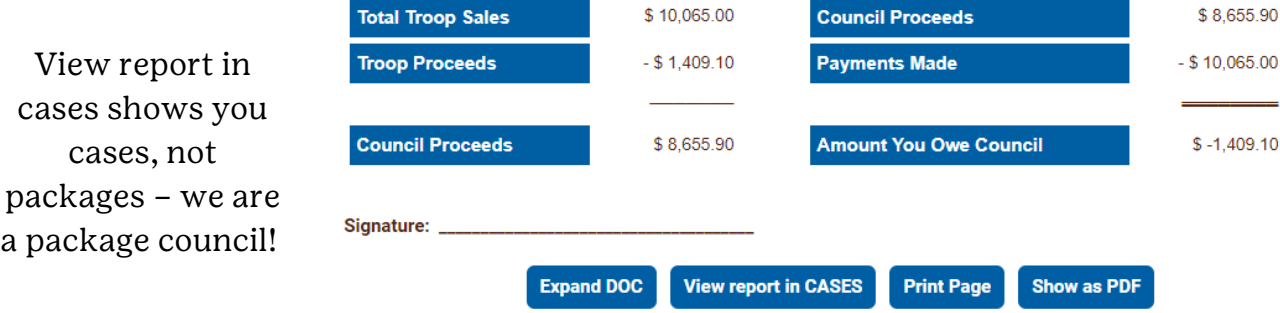

Report will display all pending transactions by default. If you do not want this information displayed, click the Include Pending Transactions button.

> Click here to watch the Sales Report video on the Little Brownie Bakers YouTube channel!

# **Troop Booth Sites**

### Used to...

- Request a troop booth sale (that isn't already on the council booth scheduler)
- Review your request
- Communicate with council

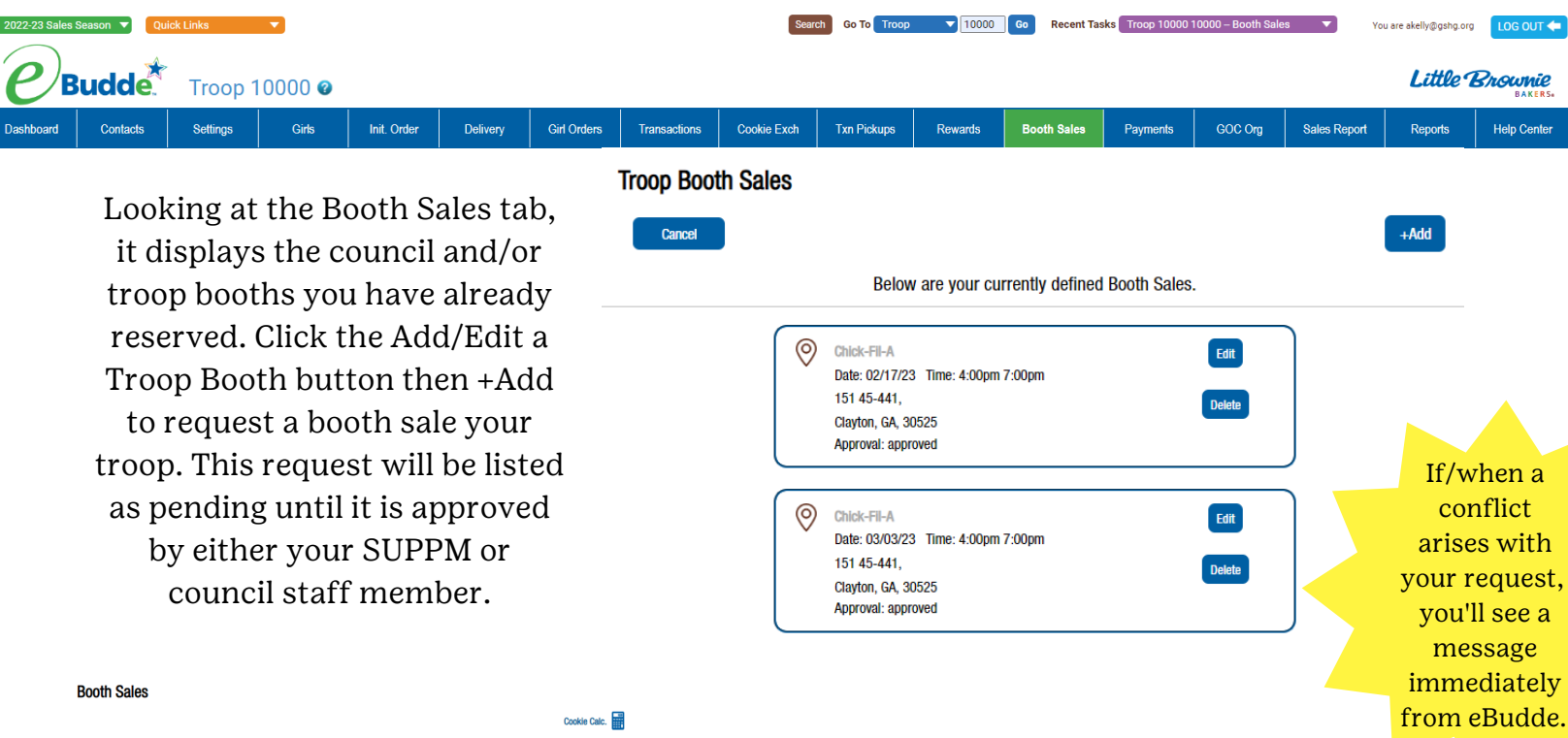

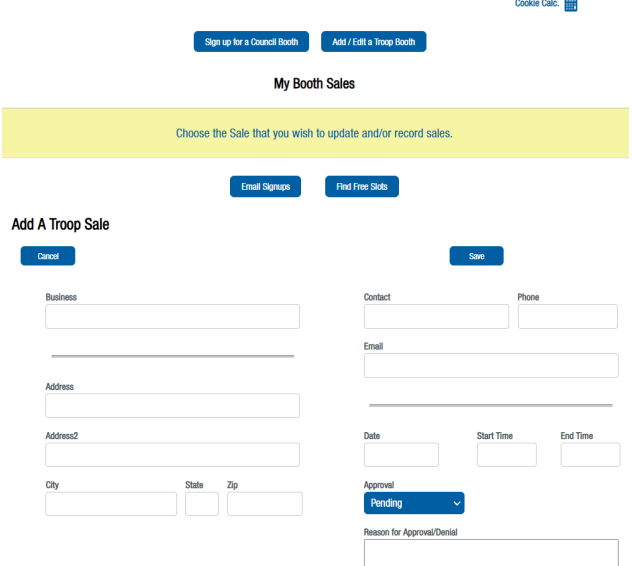

To check on the status of your booth sale, go to the Booth Sales tab. When it's approved you'll see it along with the approved council booths you already have reserved. If your request is pending, you'll see it under the Add/Edit a Troop Booth button along with any notes on why it might've been denied. You'll receive an email on the status of your troop cookie booth along with any requests for edits via email. If your request is denied, you can make edits. After it is edited it will be sent back to the council. Edits to a troop booth request always requires new approval by the council!

Click here to watch the **Troop Booth Sites** video on the Little Brownie Bakers YouTube channel!

# **App Dashboard**

On the app dashboard you can see...

- Messages from council and SU
- Data
- Progress, orders and sales total
- Cupboard locations
- DOC orders to be delivered by girls
- Calendar (Click Add to Phone to add to your mobile calendar !)
- Order due dates, Cupboard order pickups and booth sales
- Contacts (You can also add these to your phone!)
- Upcoming Booth Sales
- Troop Checklist (As you complete tasks, eBudde will keep track of these!)
- Girls registered and girls selling
- Troop sales goal
- Banking information
- Previous sales data from LY
- Girls, cookie orders, booth request function and help center

To view your settings click the gear icon and for more click the menu icon in the upper left corner of the app!

Click here to watch the  $\Delta$ pp Dashboard video on the Little Brownie Bakers YouTube channel!

# **Digital Cookie Troop Site DOC Payments**

Used to...

- Balance troop site payment totals
- Pay specific booth sale for credit card orders
- Credit girls for delivery orders

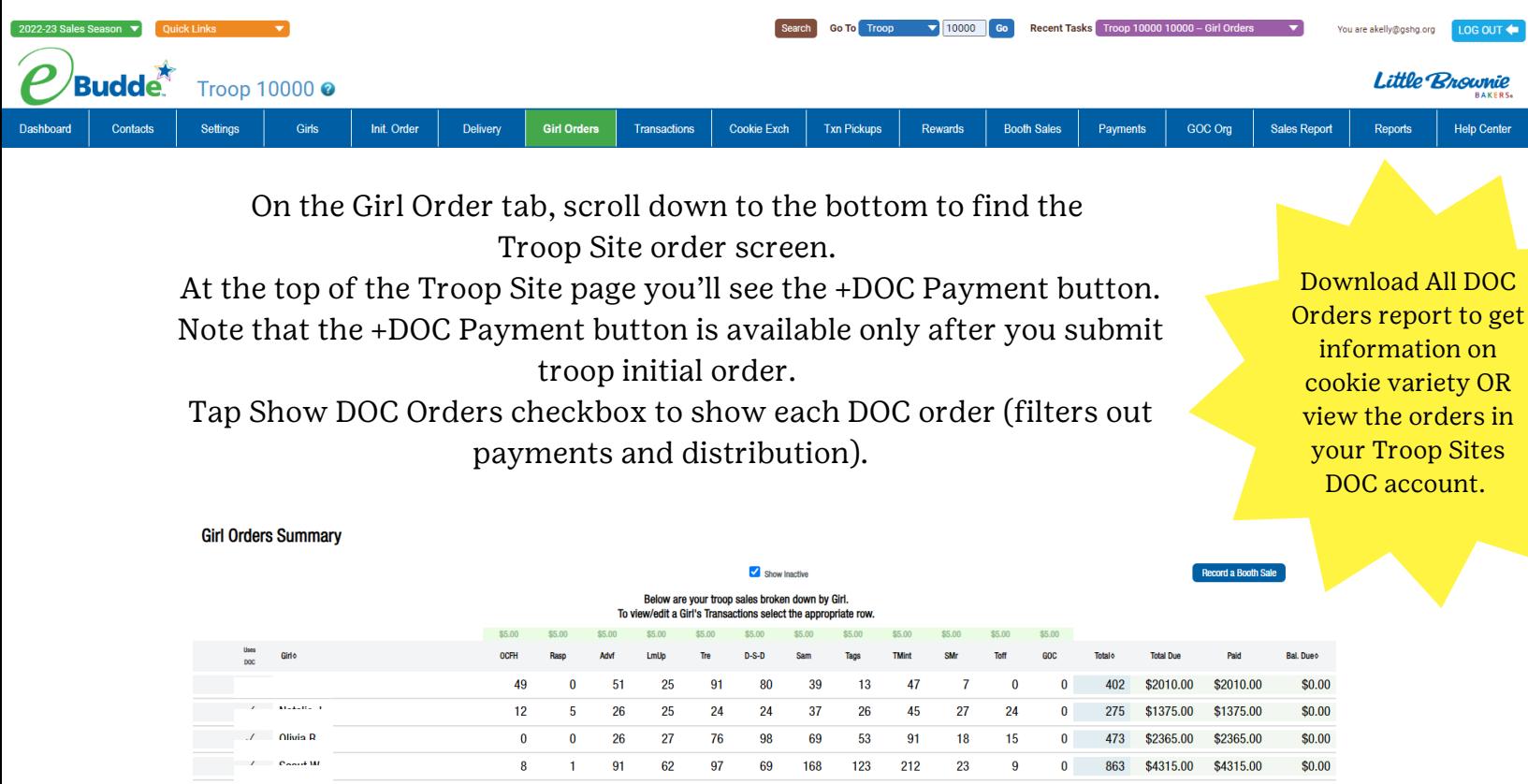

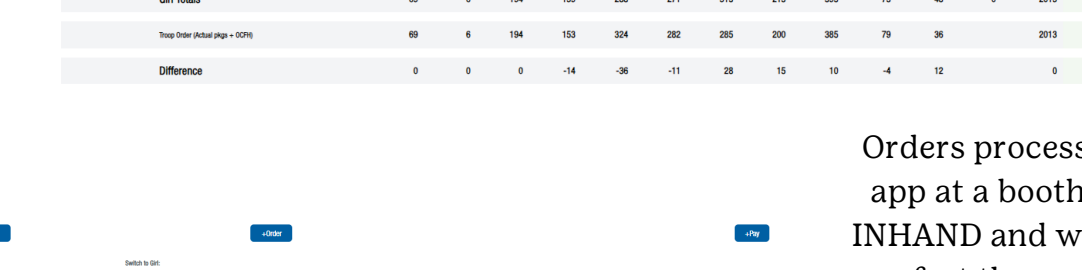

**Troop Site** 

**Troop Site** 

Orders processed through the DOC app at a booth sale are called DOC INHAND and will show the payment fort the specific booth sale .

Orders to be delivered by a Girl Scout are DOC DLVR.

Click here to watch the Digital Cookie Troop Site DOC Payments video on the Little Brownie Bakers YouTube channel!

# **Digital Cookie Troop Site DOC Payments cont'd**

**Troop Site Add Payment** Cancel **Cancel** 

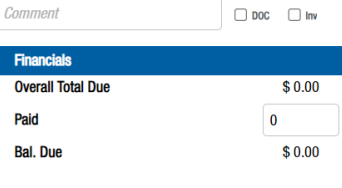

For a digital payment made for a girl delivered order...

Head over to the Girl Order tab and Click +DOC Payment under the girl's name. Enter amount paid, add the order number in the comment field. Click Okay and Save. You'll see the payment made to the girl scout in the debit column. Tap on the Comment under the Girl Order tab to edit.

If the girl already has the cookies to be delivered, you're done!

If the girl still needs the cookies you'll need to create a new girl order. On the Girl Order tab click +Add, type your comment for delivered order. DO NOT enter a payment – because you already did it! Click Okay and Save.

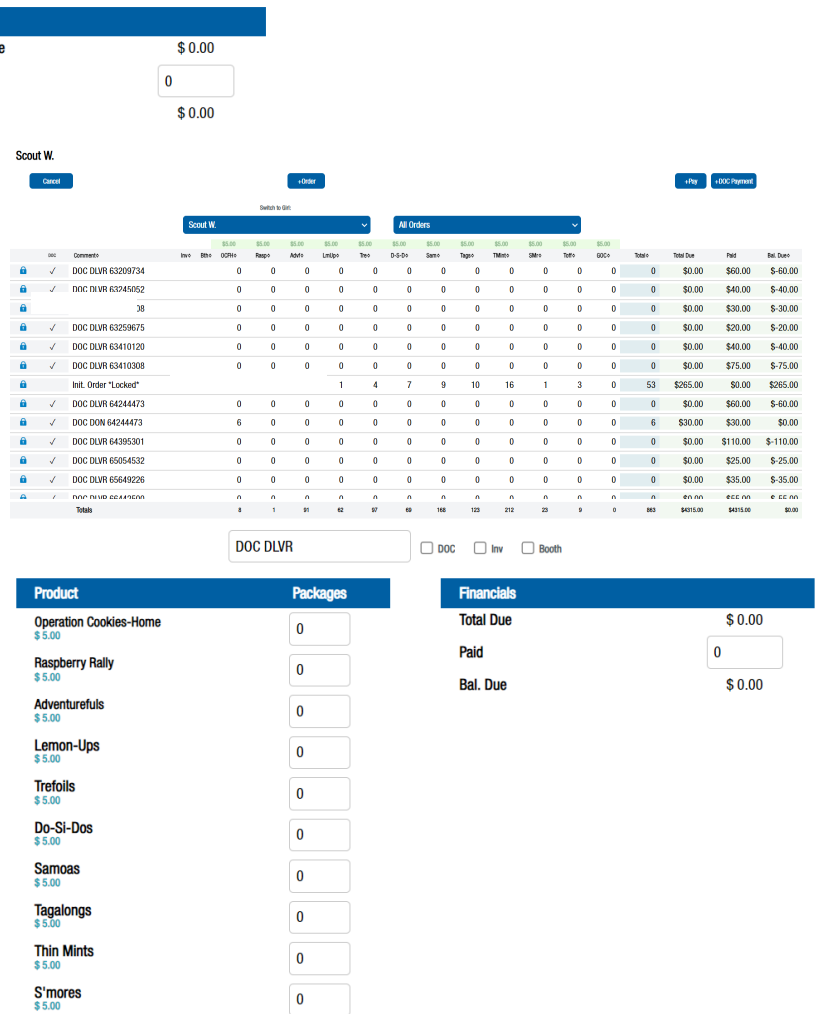

For a digital payment made during a booth sale... Scroll to the bottom and enter the total credit card sales made, then click distribute. Tap Okay and Save. To make changes go to the Booth Sale Recorder and follow the same steps.

If you use your troop site for credit card payments at booth sales or to accept digital delivery orders, you'll need to transfer those payments to ensure that girls are credited for payment of the sale!

> Click here to watch the Digital Cookie Troop Site DOC Payments video on the Little Brownie Bakers YouTube channel!

# **Girl Orders**

Used to...

Girl orders are open for edits only after IO!

- Review totals
- Add and edit additional orders
- Record payments and check balances
- Check cookie inventory

Search Go To Troop  $\overline{\phantom{0}}$  10000 Go Recent Tasks Troop 10000 10000 – Girl Orde **Budde** Little Brownie Troop 10000 **@** Settinas  $C$ irk Init. Order **Girl Orders** Transactions Cookie Exch **Txn Pickups Booth Sales** Payments GOC Om Sales Repor Reports Help Cent  $+0$ rder  $+$ Bay  $+$ DOC Payment The Girl Order tab shows all the girls registered under **DOC DLVR 63209734** \$60.00  $$-60.00$  $$0.00$ **DOC DLVR 63245052**  $$0.00$ \$40.00  $$-40.00$ your troops. On your troop DOC DIVR 63302308  $\sin \theta$  $$30.00$  $$-30.00$ DOC DLVR 63259675  $$0.00$ \$20.00  $$-20.00$ rosters, deselect Show DOC DLVR 63410120  $$0.00$ \$40.00  $$-40.00$ \$75.00 DOC DIVR 63410308  $$-75.00$  $$0.00$ Inactive to stop showing the Init Order "Locked"  $53$ \$265.00  $sin n$ \$265.00  $\checkmark$  DOC DLVR 64244473  $$0.00$ \$60.00  $$-60.00$ non-selling girls.  $\sqrt{ }$  DOC DON 64244473 \$30.00 \$30.00 \$0.00 **DOC DLVR 64395301** \$0.00 \$110.00 \$-110.00 **DOC DLVR 65054532**  $$0.00$ \$25.00 \$-25.00  $\checkmark$  DOC DLVR 65649226  $$0.00$ \$35.00  $$-35.00$ 

After submitting the initial order for your troop, the Girl Order tab will display Booth Sales, Digital Orders, Distribution and Payments made from the Troop Site. Click on a girl's name to view an individual order screen. To view orders by a certain criteria, click the drop down button. To view packages and variety for girl delivery, you must select the Girl Delivery view! Use the Switch to Girl drop down to navigate to another girl.

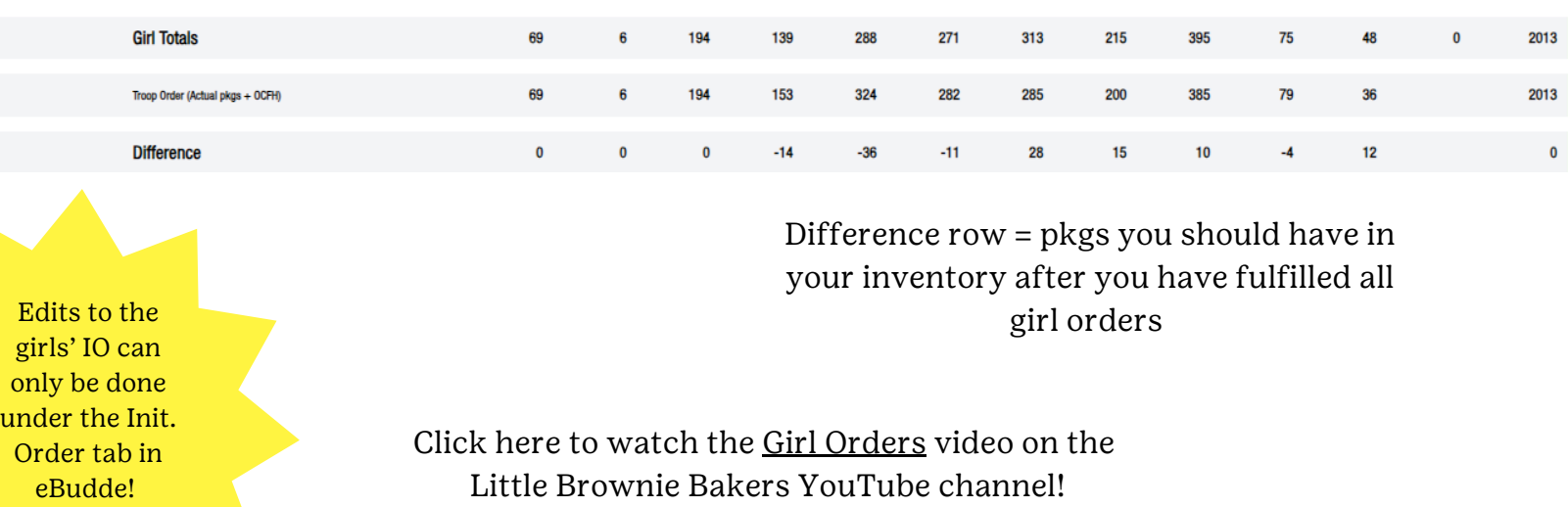

### **Girl Orders cont'd**

To manually add an order click the +Order button.

DOC = it will show on Digital Cookie under her sales goal line

Booth = if it's from a booth sale

Inv = the packages are coming from the cookie inventory

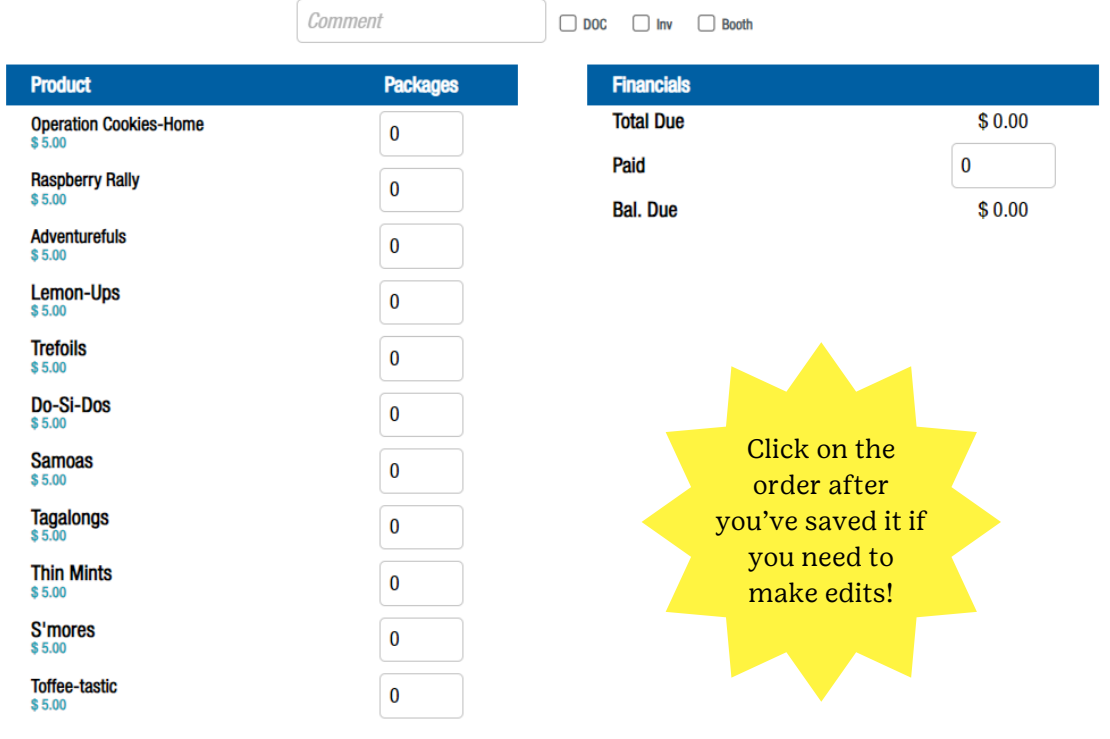

To manually add a payment under a girl, click the +Pay button.

+Pay = paid in cash

+ DOC Payment = if a girl takes responsibility for a troop site girl delivery order and the payment is seen on the troop site

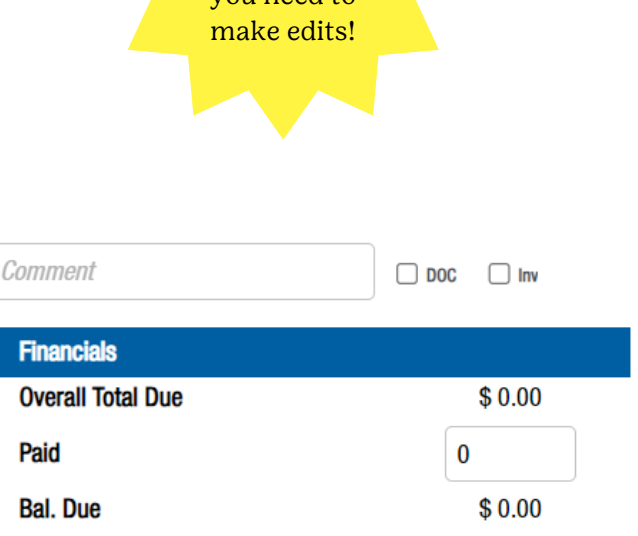

Click here to watch the Girl Orders video on the Little Brownie Bakers YouTube channel!

# **Delivery Station Scheduling and Pick Up**

Used to...

- Set up your delivery pickup appointment
- Arrange to pick up other troops' cookies
- Plan for helper and vehicles
- Confirm your delivery pickup

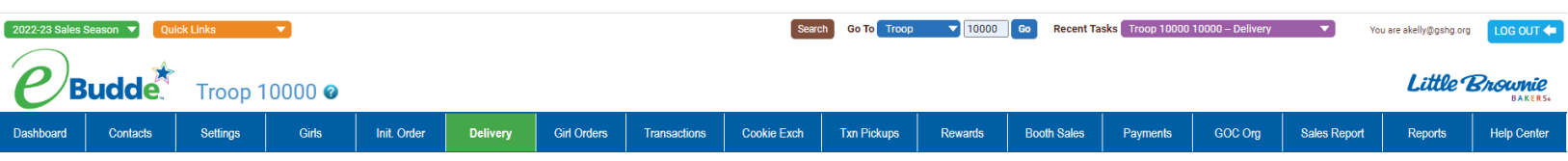

In the eBudde mobile app under the Delivery section or the eBudde desktop version under the Delivery tab, you'll see the number of cookies you are picking up by tapping the down arrow.

Here you can select you delivery station, time and line/door. Based on the size of your order, eBudde decides the number of time slots you'll need. You can make changes by going back to the Delivery tab. This date and time will show up on your troops calendar and the details of your pick up will be mailed to you.

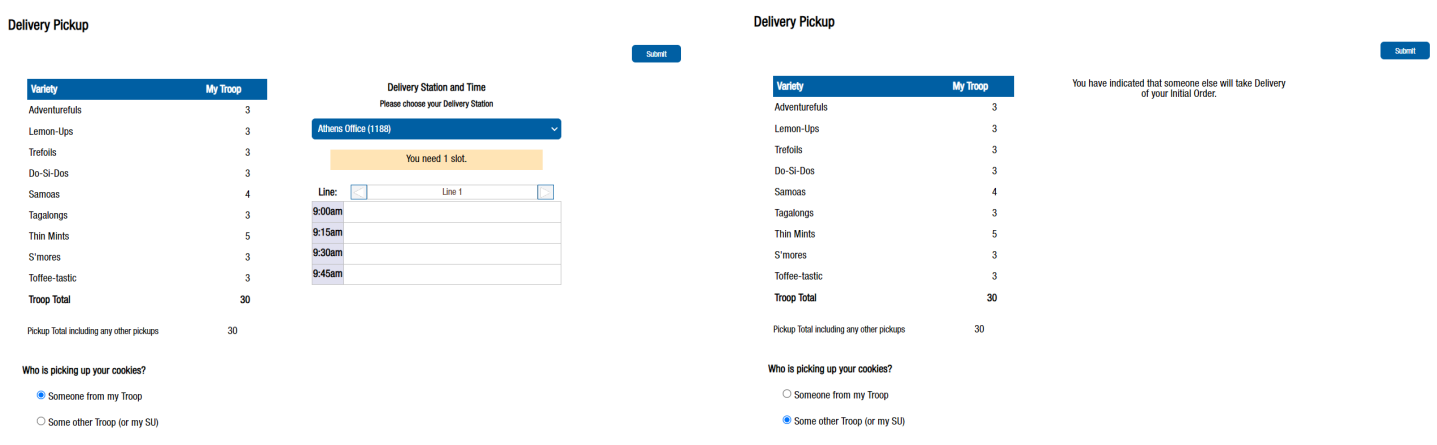

If you are picking up for a troop and yourself, you can indicate that here! Make sure to indicate which troop you are picking up for or you might get an added time slot.

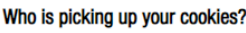

- Someone from my Troop
- $\circlearrowright$  Some other Troop (or my SU)

Will you be picking up for more than one troop?

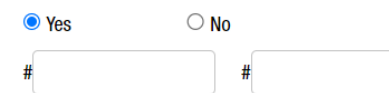

If another troop is picking up for you, make sure that eBudde knows that and click Submit. eBudde will double check and make sure that is confirmed with the other troop!

Click here to watch the Delivery Station Scheduling and Pickup video on the Little Brownie Bakers YouTube channel!